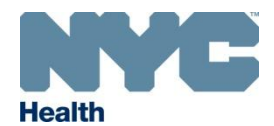

# **HOW DO I SUBMIT DEATH AMENDMENTS FOR A DEATH QUERY IN EVERS? (Medical Facilities)**

**Please Note:** You can only submit amendments for cases that have a Registered Status.

#### **Step 1**: Locate Case

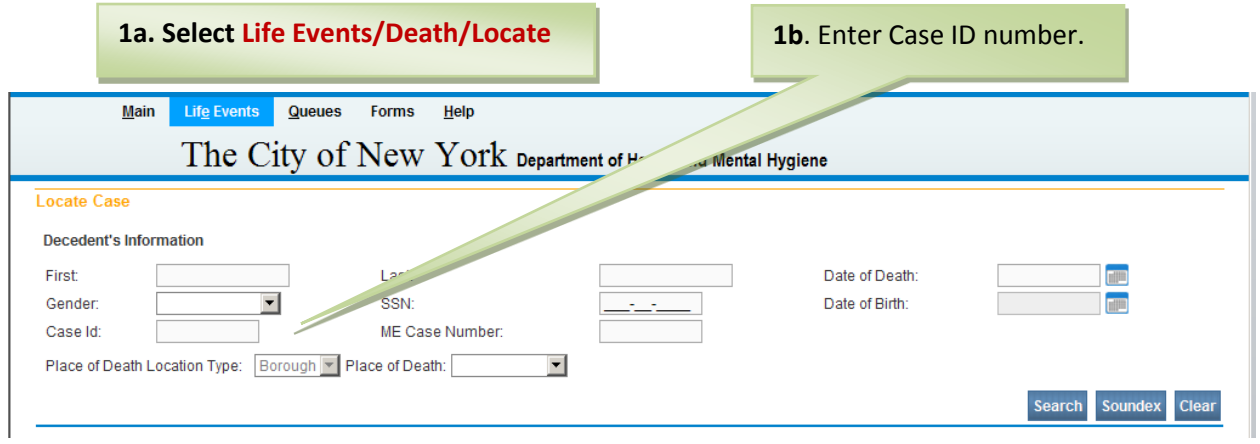

### **Step 2:** Select **Amendments**

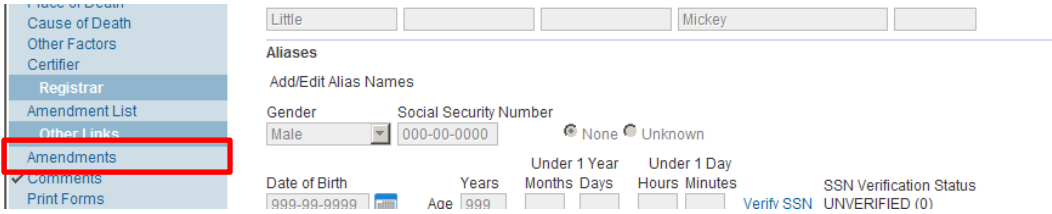

## **Step 3:** Select **Cause of Death Query** for Type and click Save

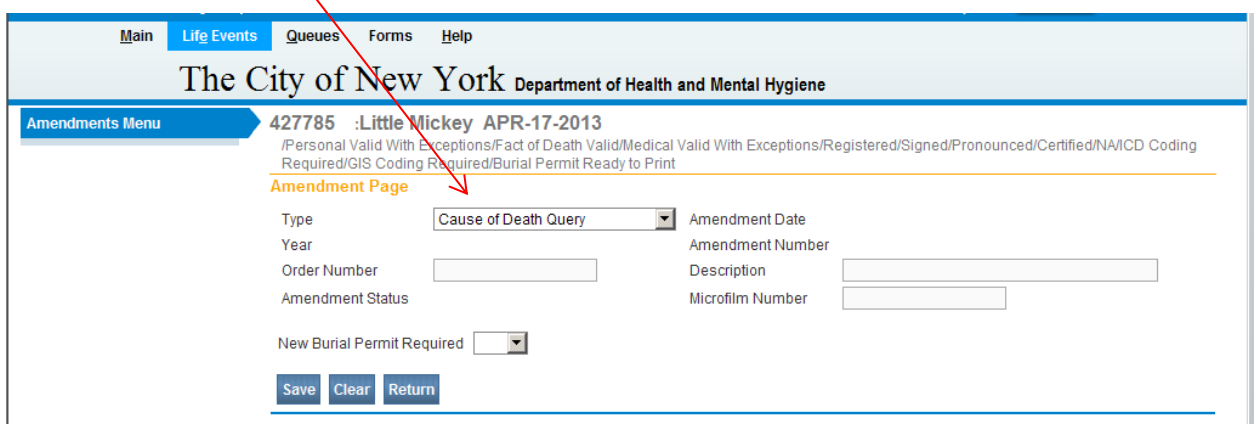

## **Step 4:** Select the page you want to amend from the **Page to Amend** drop down.

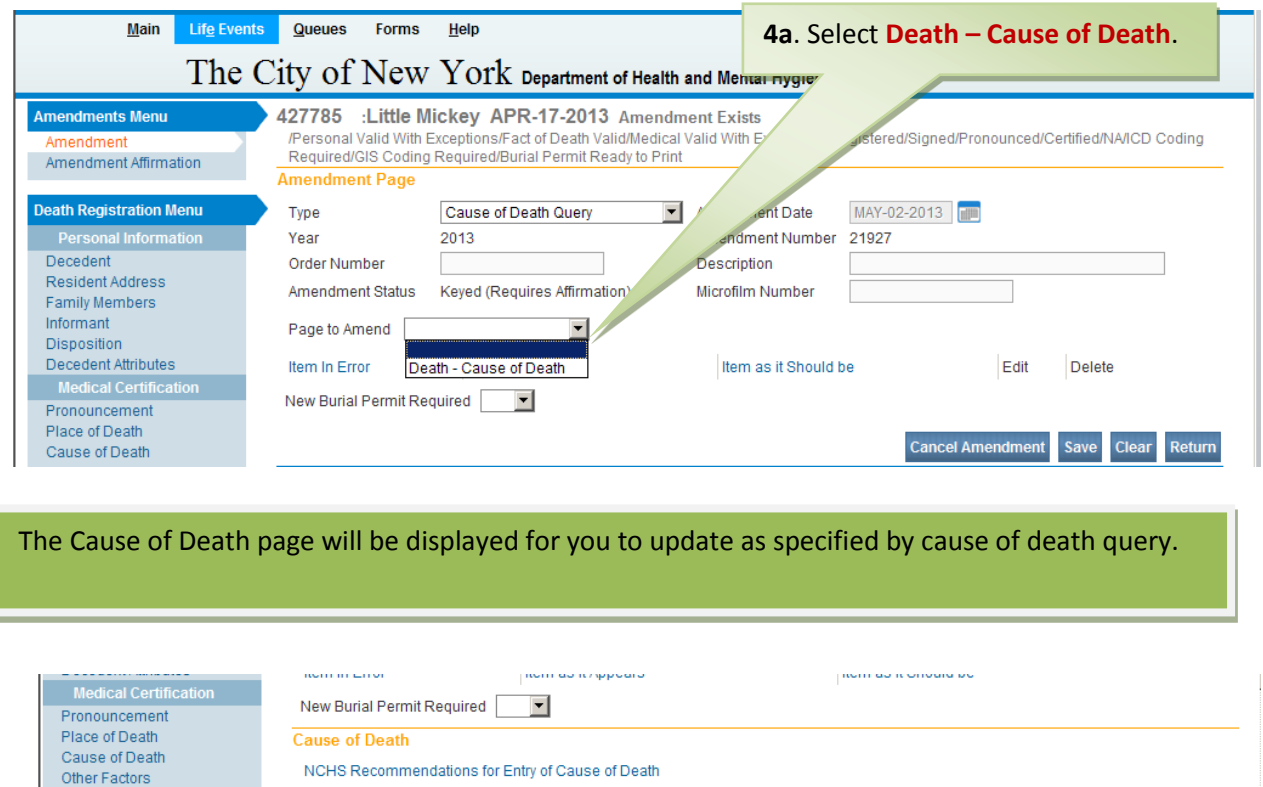

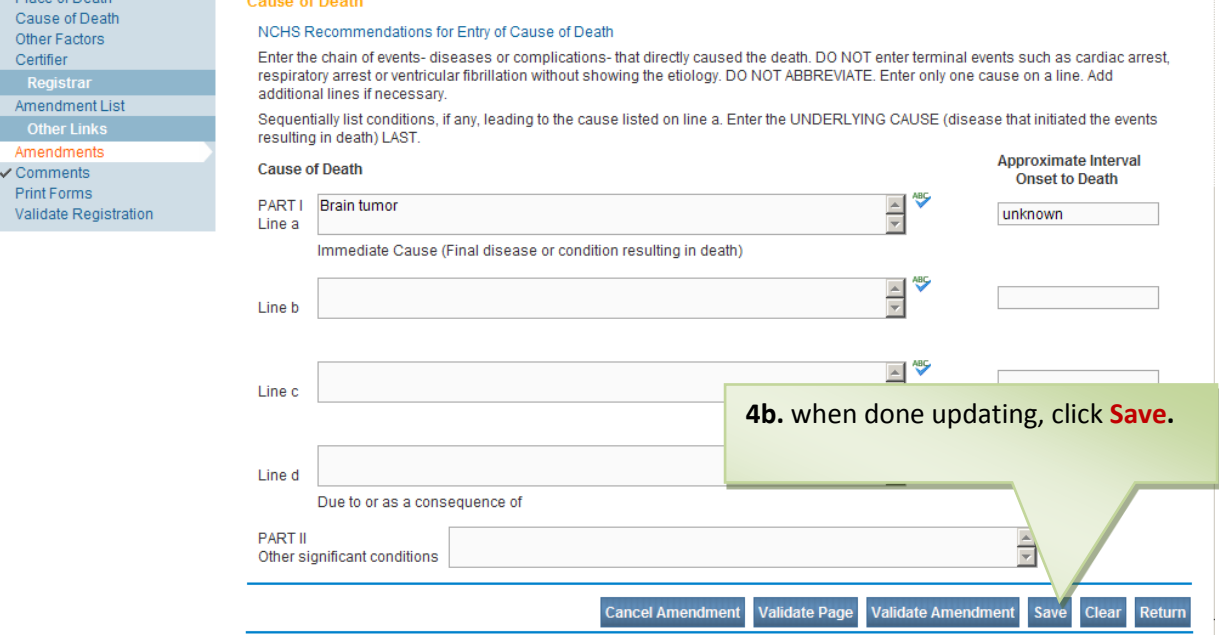

After clicking save, the following information will populate: **Item in Error**, **Item as it Appears**, and **Item as it Should be**

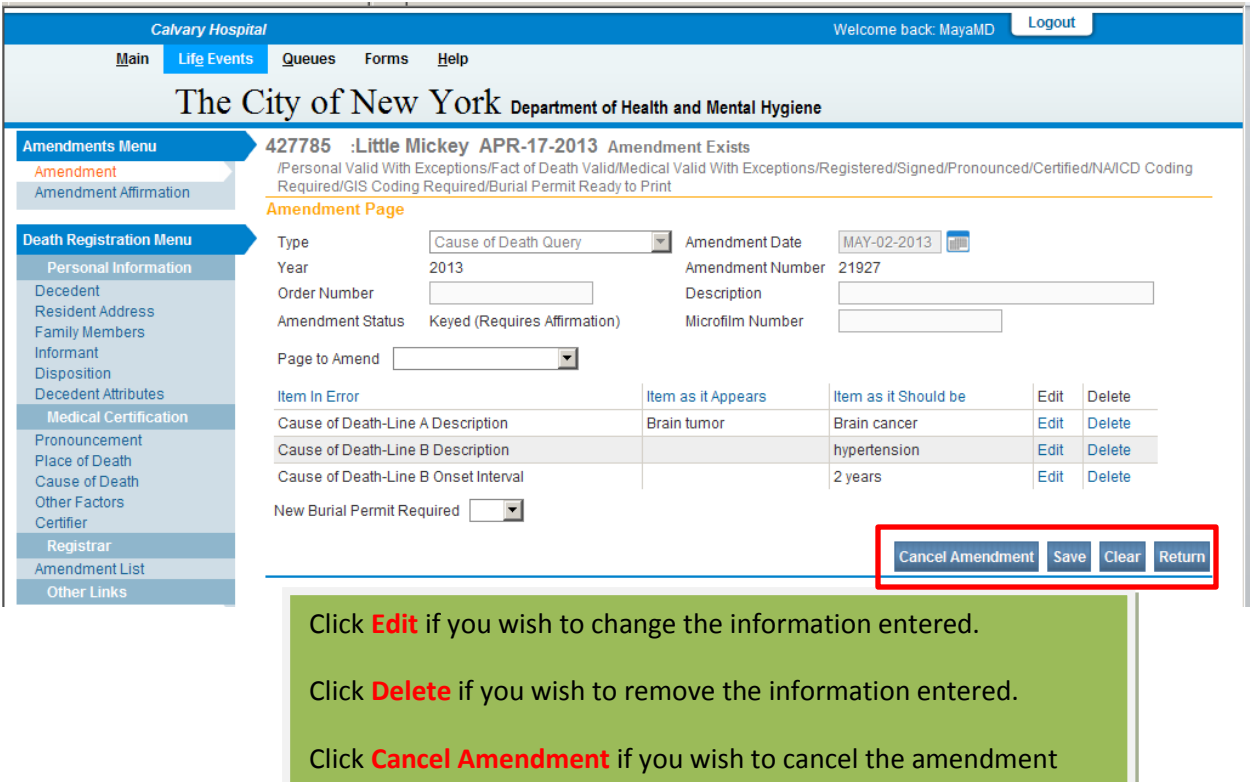

**Step 5:** Click **Amendment Affirmation**, check the Affirmations box, and then click **Affirm**

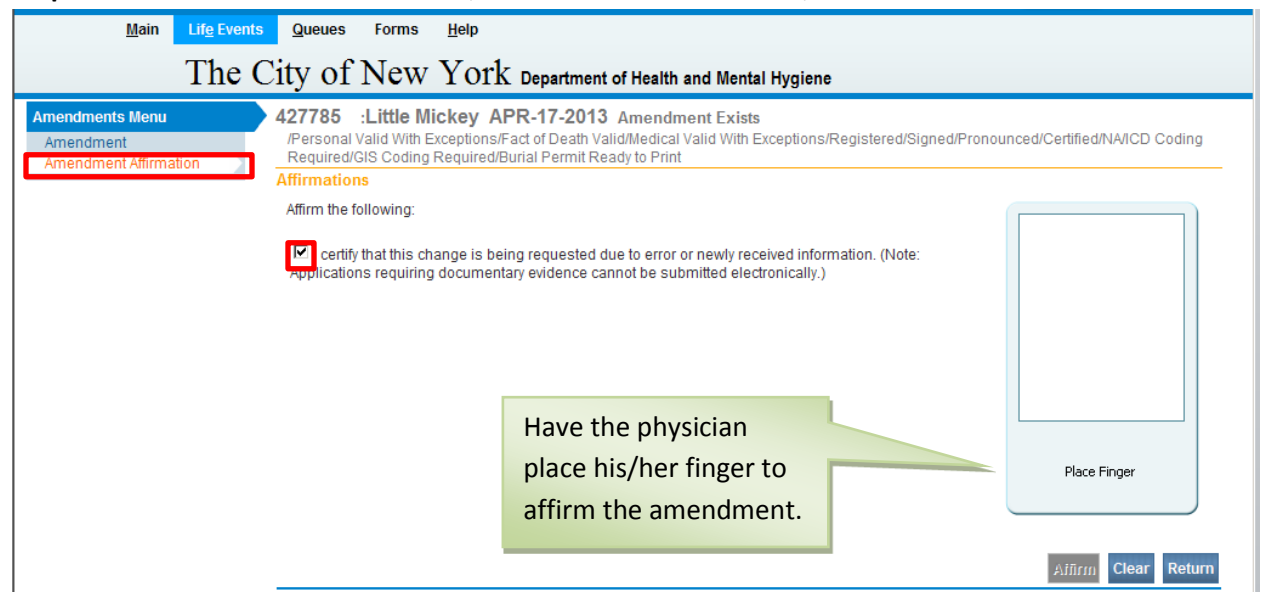

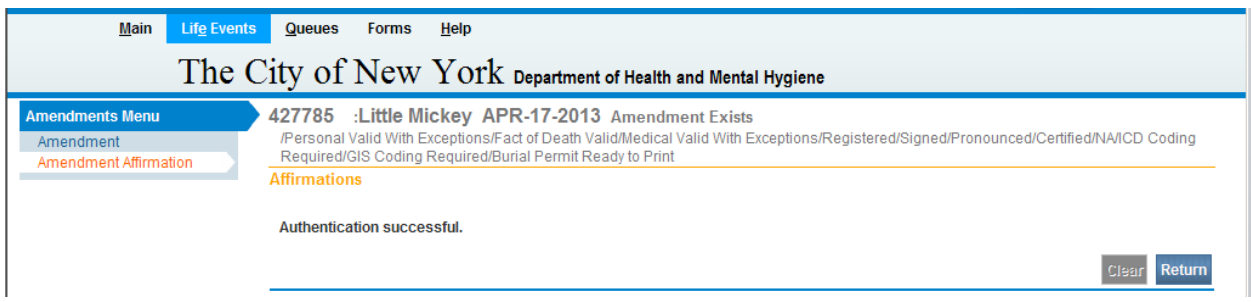

If you see the above screen, your affirmation was successful. You now have a check mark next to the **Amendment Affirmation** link in the **Amendments Menu**.

The amendment has now been submitted to the Office of Vital Records. When you return to the **Amendment List**, you should see that the amendment now has a **Pending Approval** status.

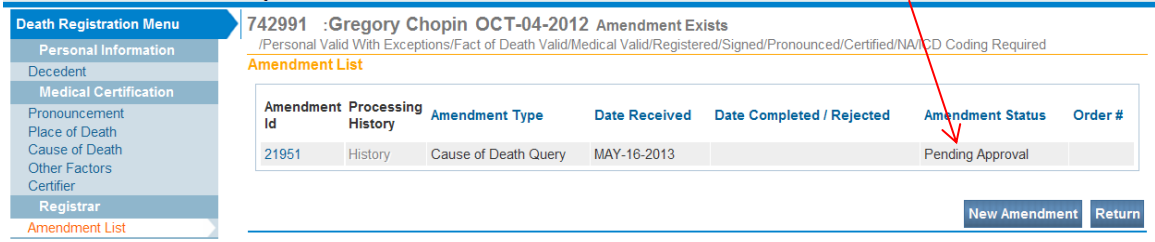

Once the Office of Vital Records has approved and completed the amendment, the status will show as Complete and the correct information will show in the appropriate field in the record.

For questions regarding EVERS, please contact:

Constituent Services Unit New York City Department of Health and Mental Hygiene (646) 632-6705 [evers@health.nyc.gov](mailto:evers@health.nyc.gov)

Have you seen our website yet? Go ahead, take a look now! <http://www.nyc.gov/evers>